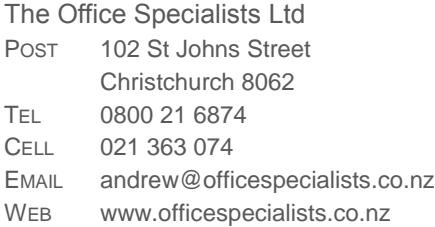

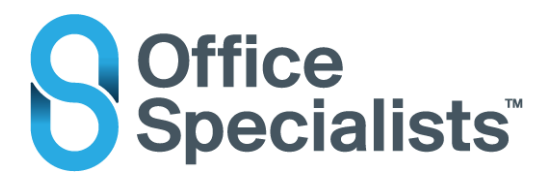

# **Olympus Dictation App**

Work-around if your file(s) are sitting in the Outbox and can't be sent you will need to temporarily change your background settings in the App by:

- a. **Select the file(s) in the Outbox**. Select **'Move the file(s) to the Sent?**' and choose **YES**
- b. Go into the **Settings (Cog)**

Change the **Send to via E-Mail**

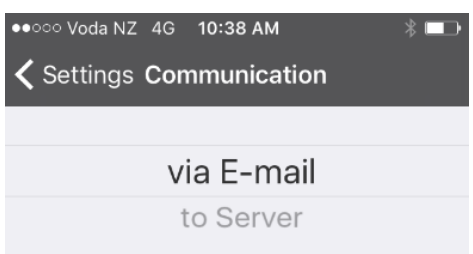

c. Go to the **Sent Folder** 

Select the File and choose **Edit Copy**

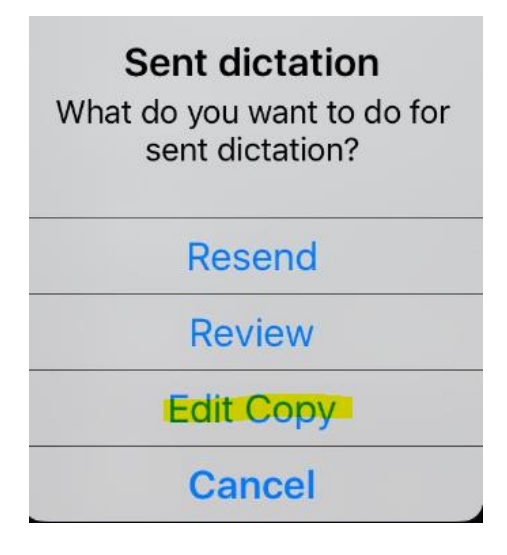

There is **no need to Edit** your dictation

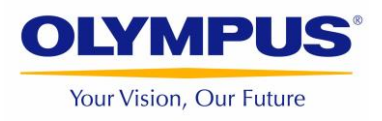

## **Tap on the Send via E-Mail**

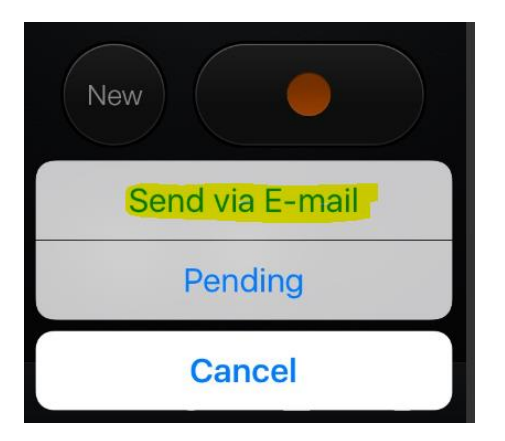

### **Enter the email address of the person you wish to send your recording to**.

Please note that the dictation file will be sent out in your Phone recording format eg m4a etc.

## **File Conversion by the Typist:**

As the file will arrive to be transcribed in a non-standard dictation file format the file will need to be converted to 'dss' file type:

Here is a link and instructions about how to convert the file:

Download the "NCH Switch" Audio File Converter Software

[http://www.nch.com.au/switch/index.html?gclid=CK6\\_pL\\_K1cwCFQqAvQodNnYFWQ](http://www.nch.com.au/switch/index.html?gclid=CK6_pL_K1cwCFQqAvQodNnYFWQ)

[Convert Audio Files To/From All Audio](http://www.nch.com.au/switch/index.html?gclid=CK6_pL_K1cwCFQqAvQodNnYFWQ)  [Formats with Switch](http://www.nch.com.au/switch/index.html?gclid=CK6_pL_K1cwCFQqAvQodNnYFWQ)

#### [www.nch.com.au](http://www.nch.com.au/)

Switch Audio File Converter Software Convert and encode sound files quickly. Switch is one of the most stable, easy-to-use, and comprehensive multi format audio file ...

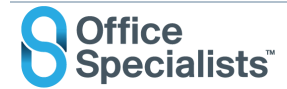

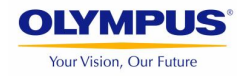

Save the received file from your email into 'Downloads"

Use the Add File(s) in NCH Switch to add ready for conversion

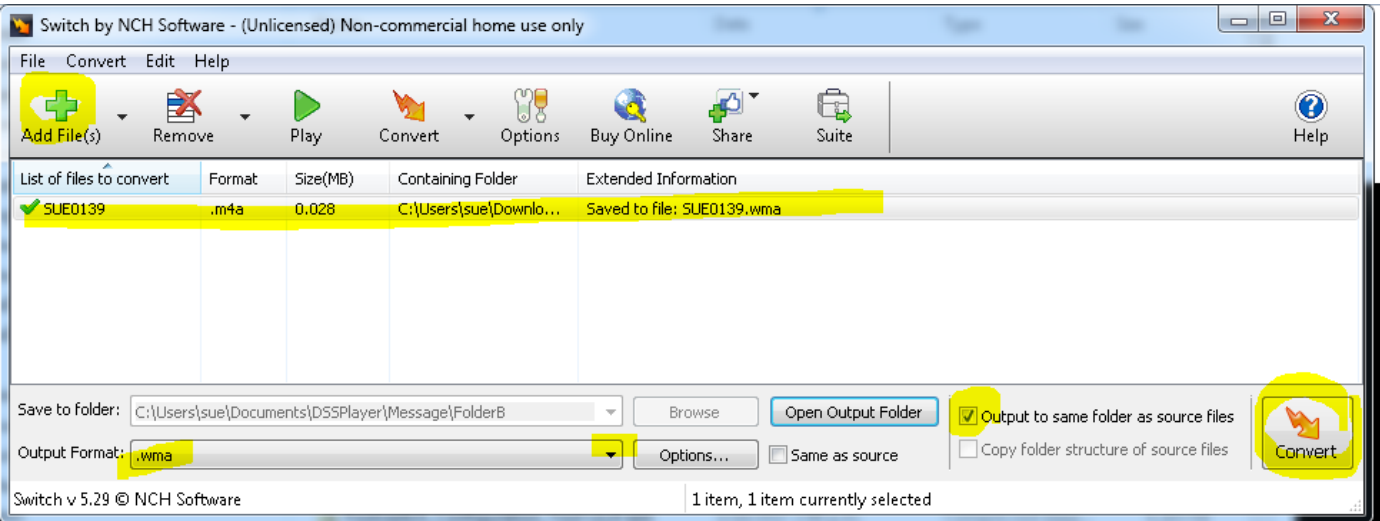

Drag/drop the converted .wma file from Downloads into your Olympus Transcription Module software screen.

# **SWITCH BACK:**

To switch back to using the usual sending method (via Server) please go to the Cog and select to Server

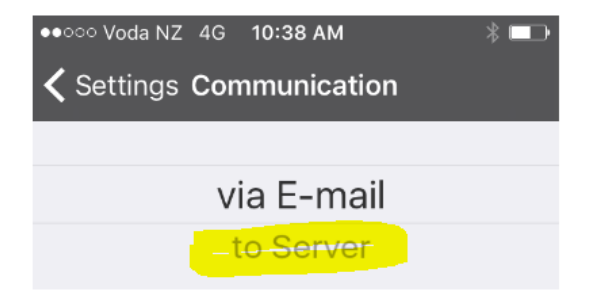

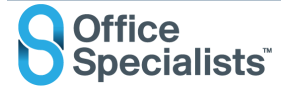